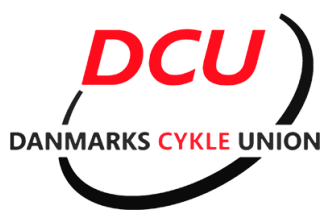

## **Vejledning i tegning/fornyelse af licens ved DCU.**

Åben din webbrowser, og gå til følgende adresse: <http://ny.cyklingdanmark.dk/#/> Og klik på "LOGIN"

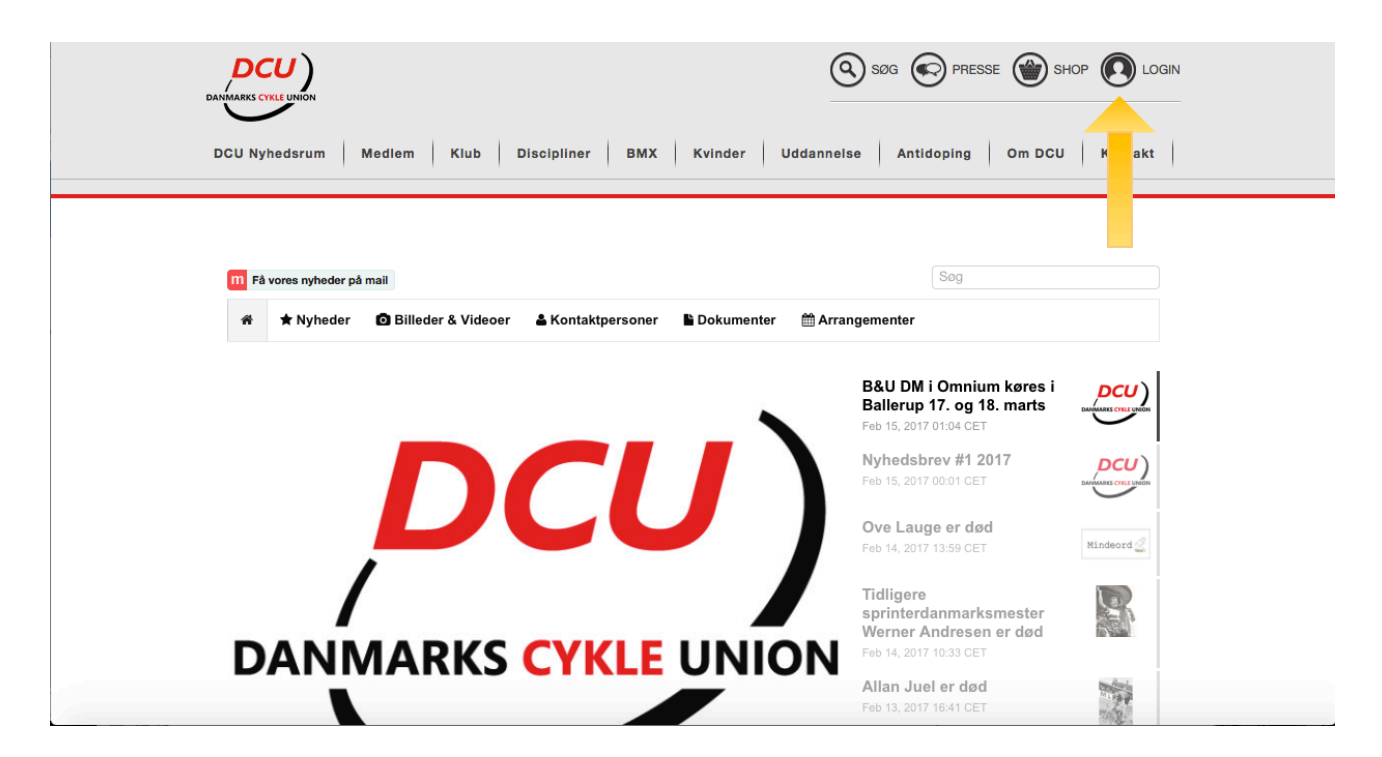

## Har du et login, logger du ind, er du ny tryk på opret profil, og følg vejledningen.

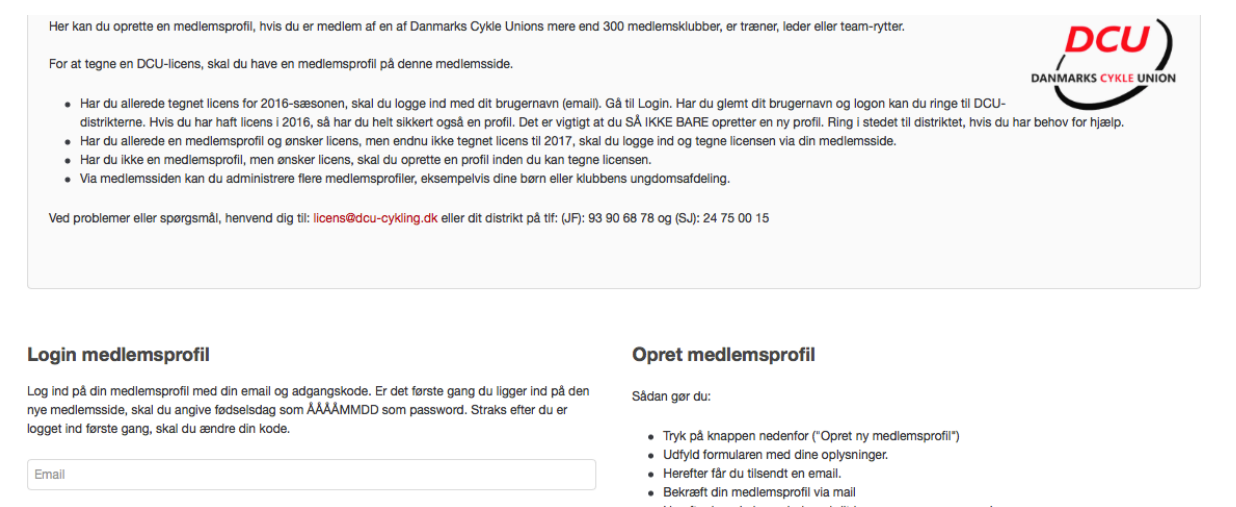

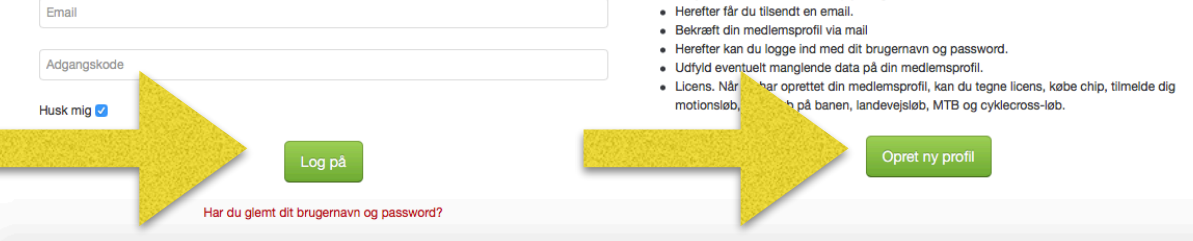

## Klik på "Tegn & Tilføj licens/diciplin"

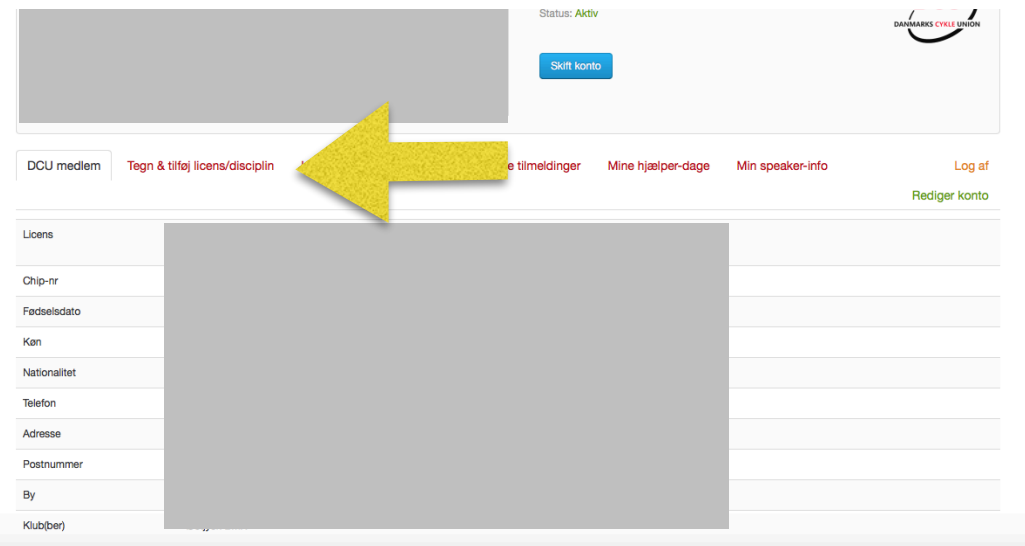

Vælg via dropdown menuerne, og gå videre til betaling. Husk at vælge rigtig UCI-klasse og DCU-klasse.

□ Jeg vil forlænge alle mine licenser til og med 2017. Jeg beholder klub og klasser fra 2016. Gælder IKKE BMX. NOT **FOREIGN LICENSES.** 

## **ELLER:**

Jeg har ændret klub, klasse eller helt ny. Efter gennemført betaling for én disciplin, er de følgende discipliner gratis. Derfor starter jeg med at vælge klub: **Klub** 

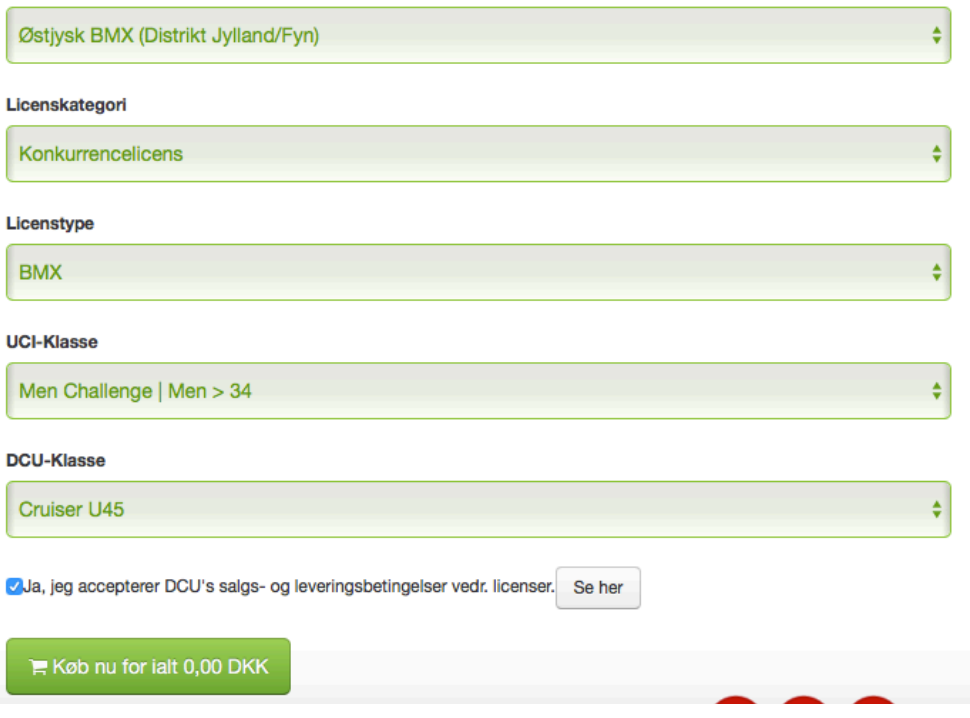

Når du har betalt vil du modtage en kvittering på mail, licensen vil blive sendt til den licens ansvarlige, i Østjysk bmx vores Kasserer, og vil blive udleveret, når der er betalt klub kontingent.